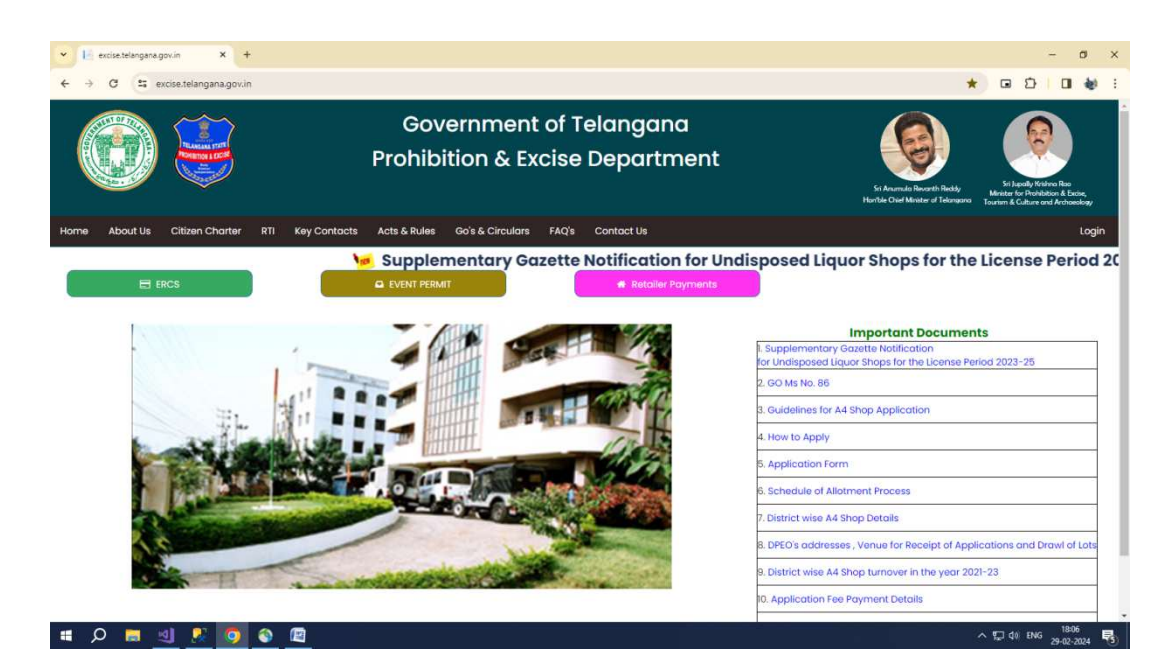

Click On Retailer Payments

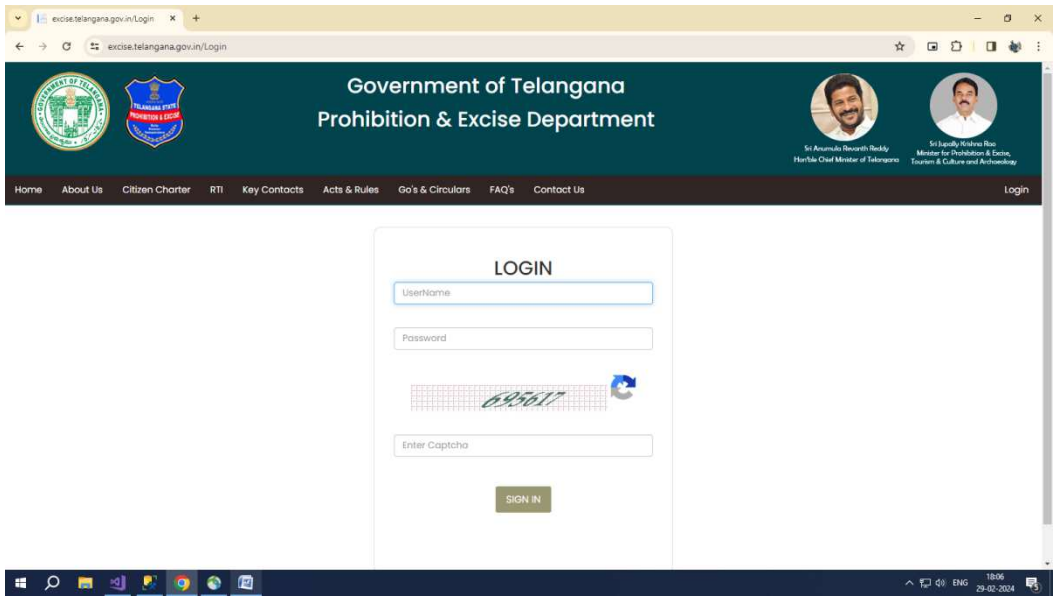

Enter UserName, Password And Enter Captcha Click on Sign in

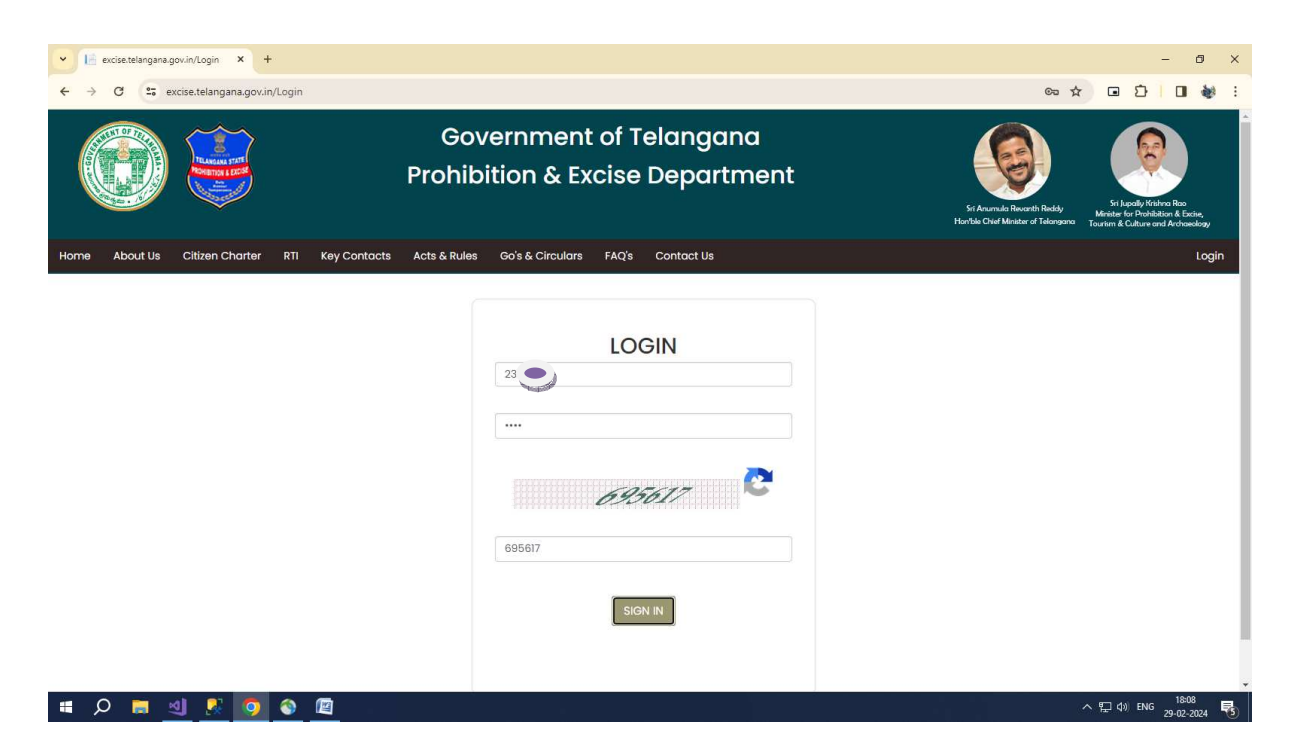

Click on Sign In

Please Confirm Profile And DDOCode for retailer payments

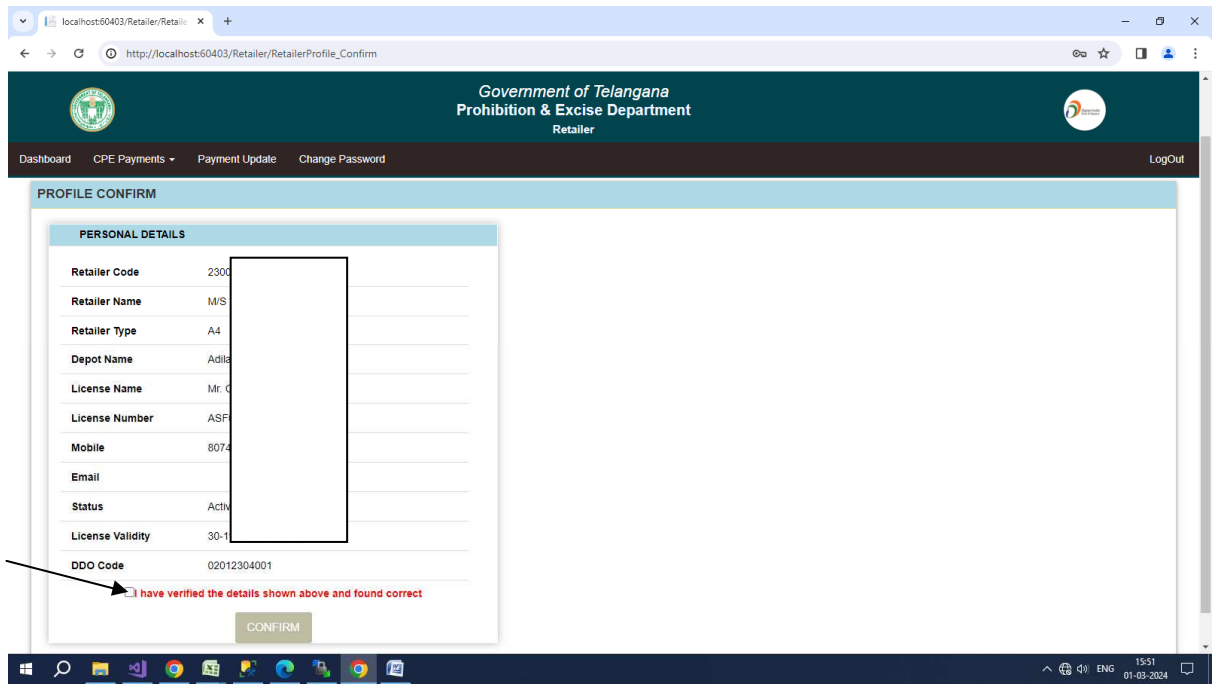

Check the checkbox and click the confirm button

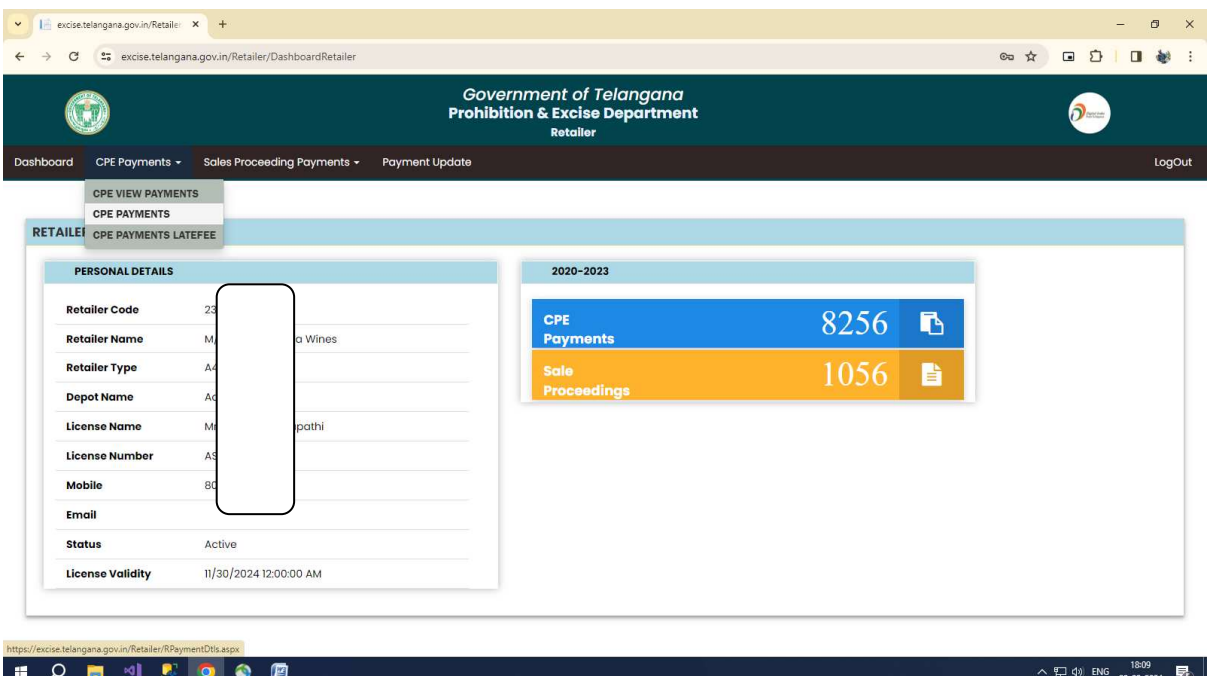

## Click on CPE Payments.

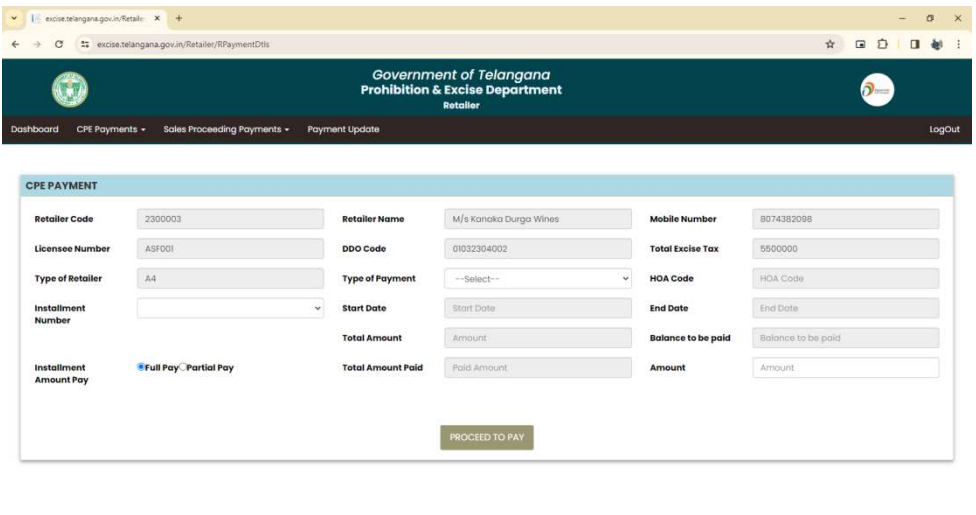

 $\sim$  52 48 ENG  $\frac{1810}{29-02-2024}$   $\blacksquare$ 

**EDESE OR** 

Select Type Of Payment.

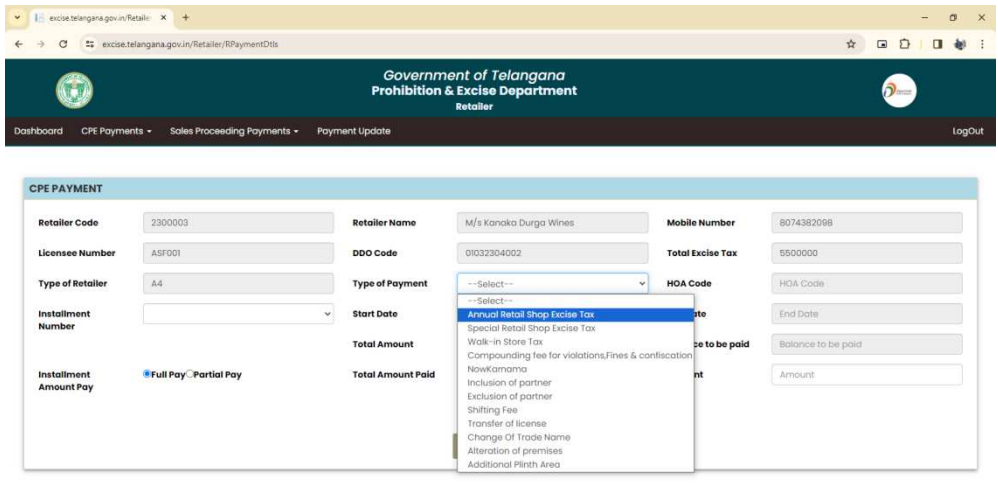

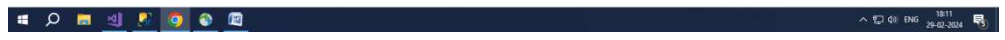

Select Installment Number .

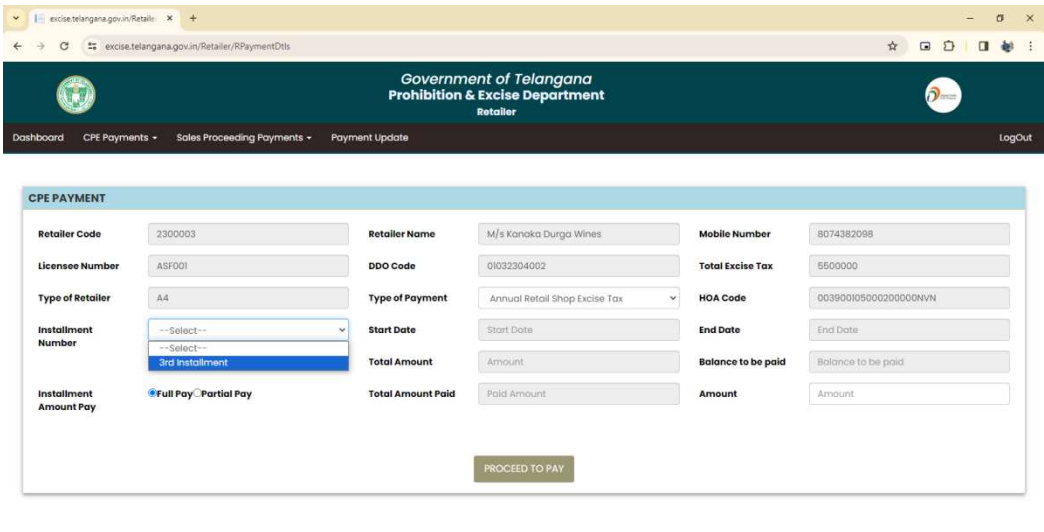

△ **Q** di ENG  $\frac{1812}{29-02-2024}$  ■  $\frac{1}{10}$ 

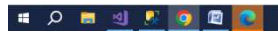

Select Full Pay to pay Full amount

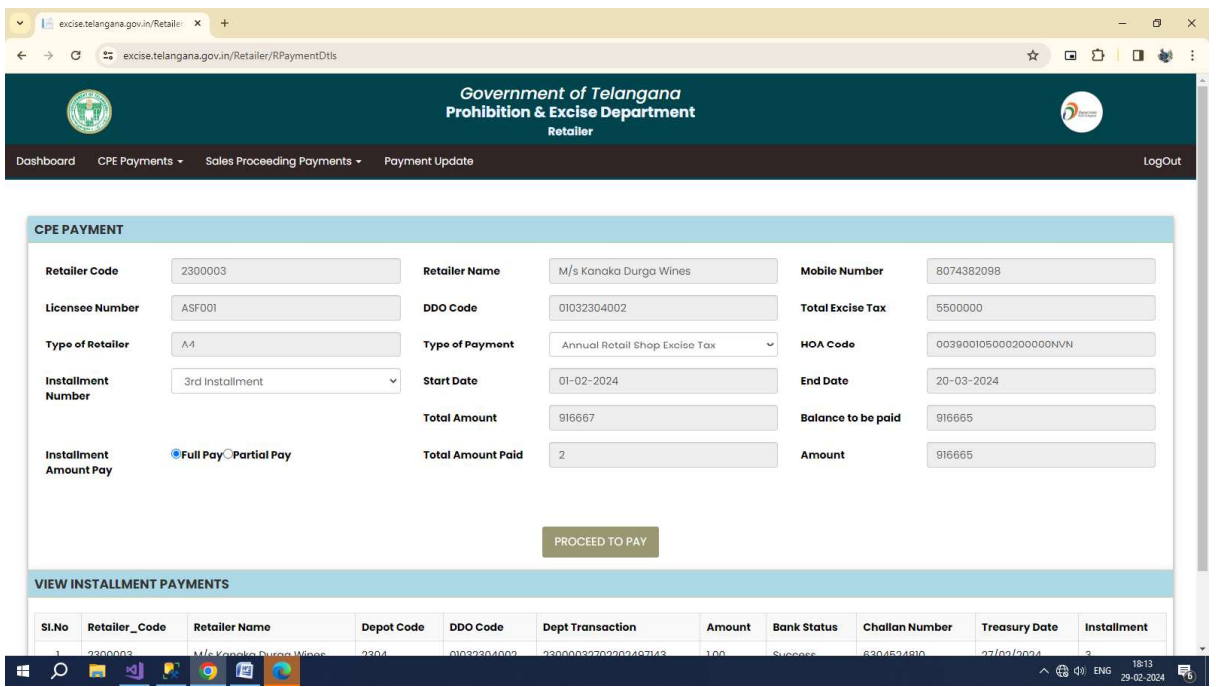

select PartialPay to pay partial amount and Enter Amount to be paid in amount textbox.

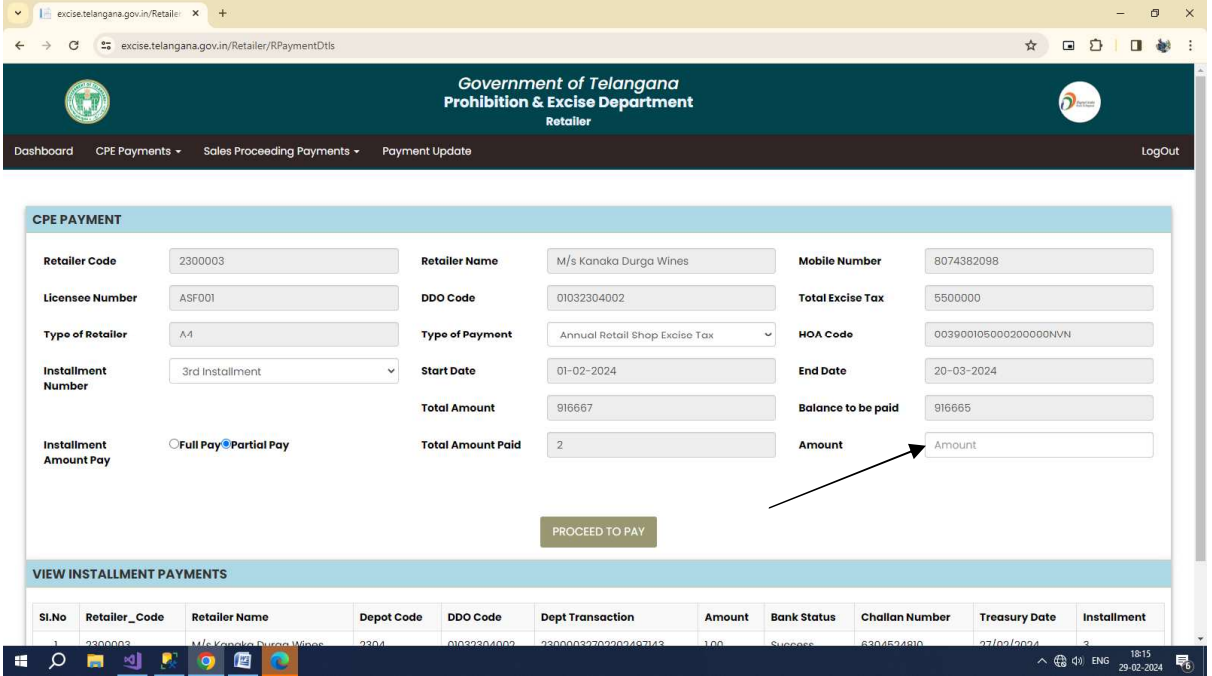

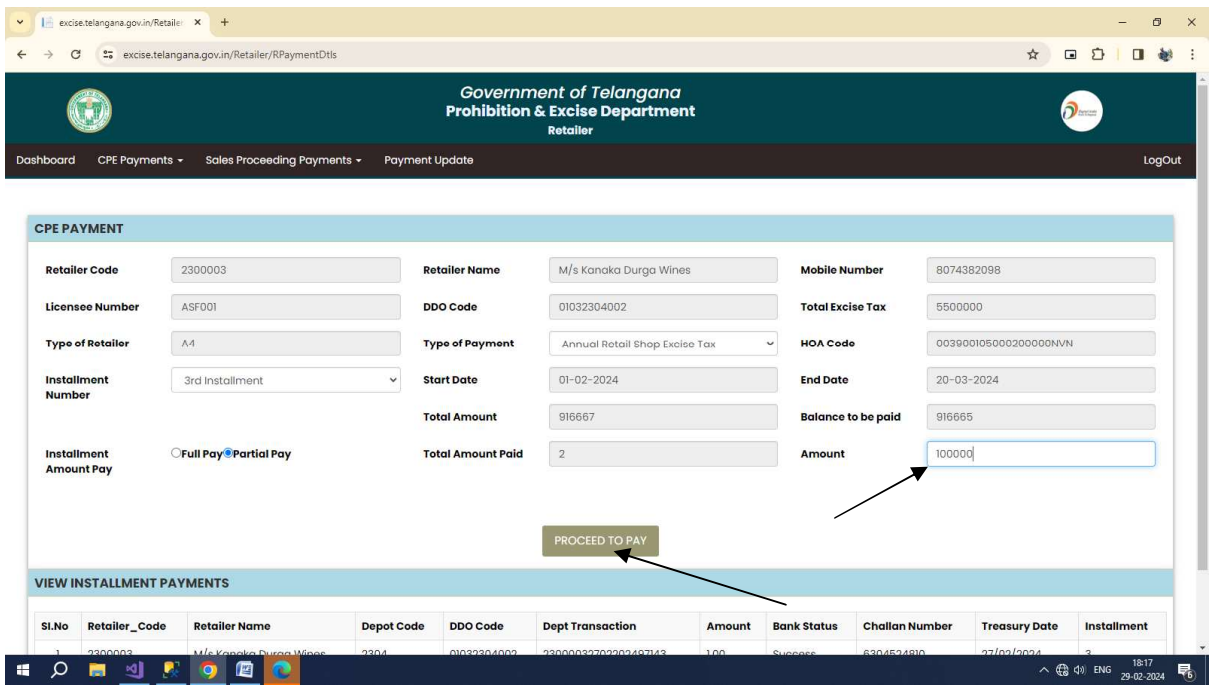

## Click on Proceed to pay.

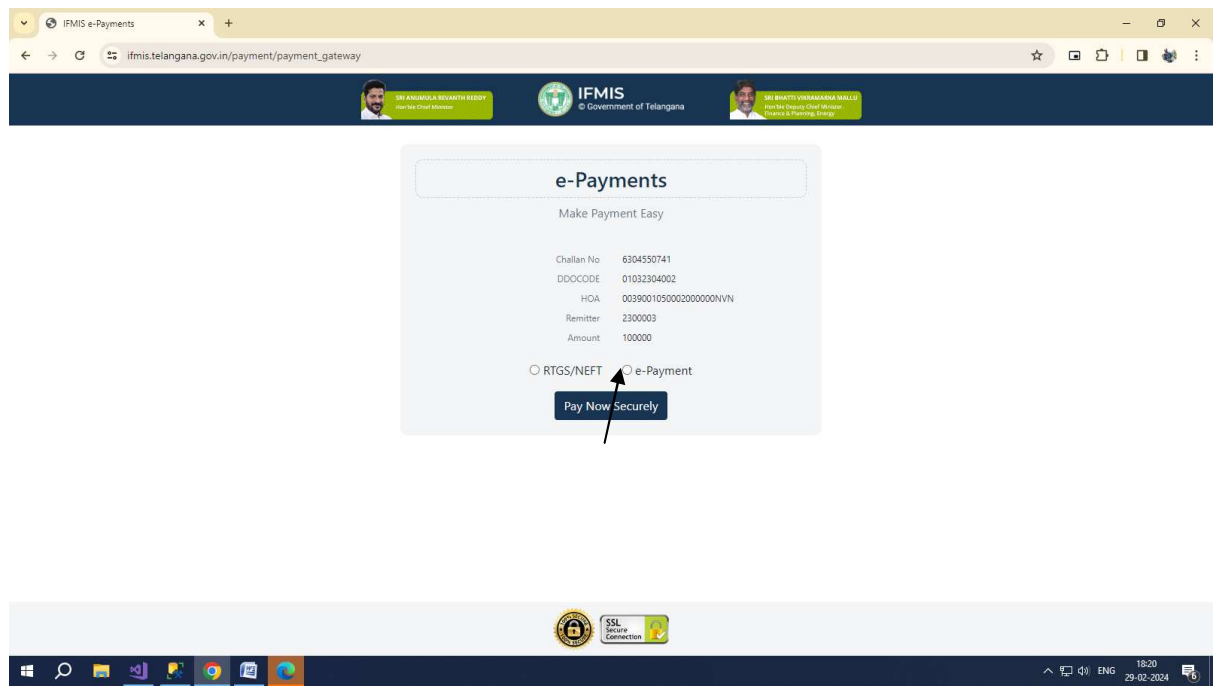

select e-payment

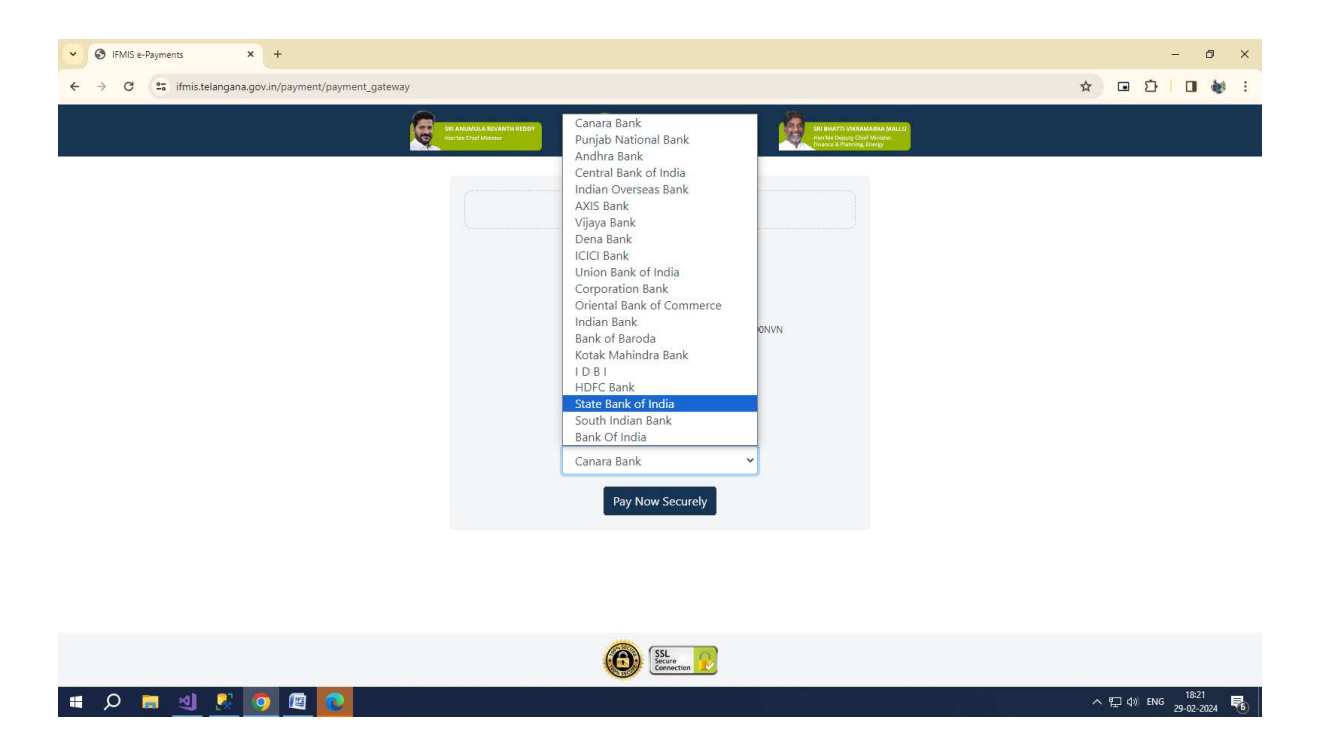

select Any Bank and click pay now securely.

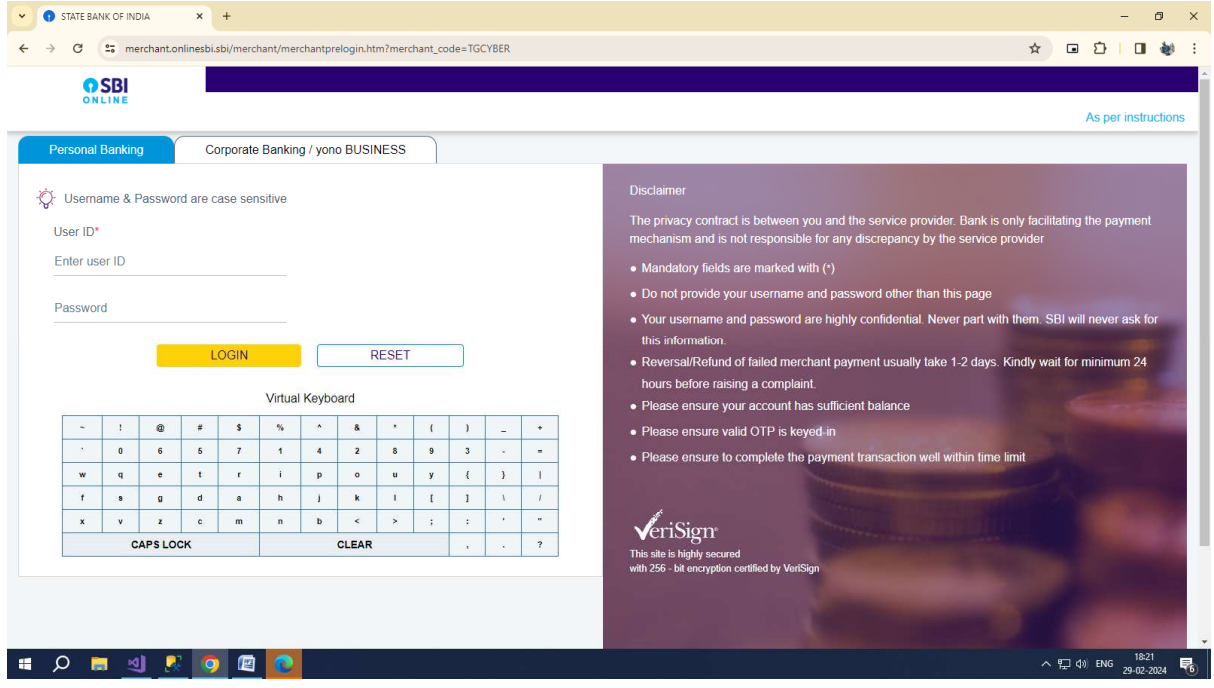

Complete Payment Process And you will get the below Receipt.

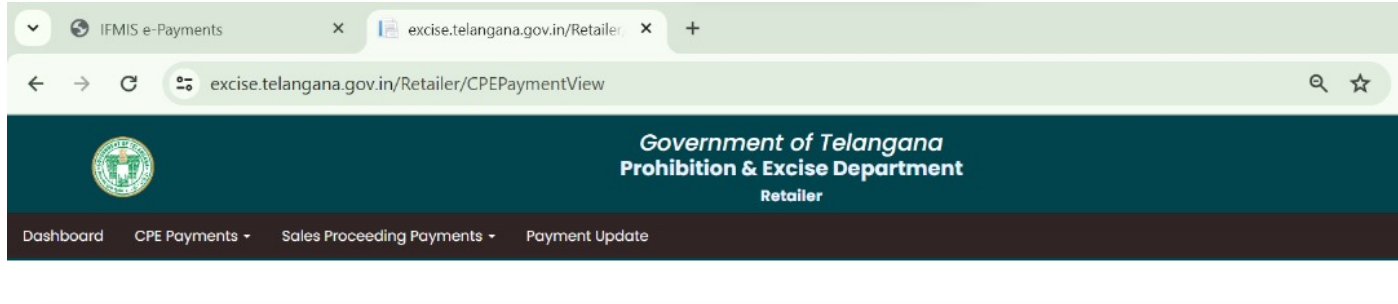

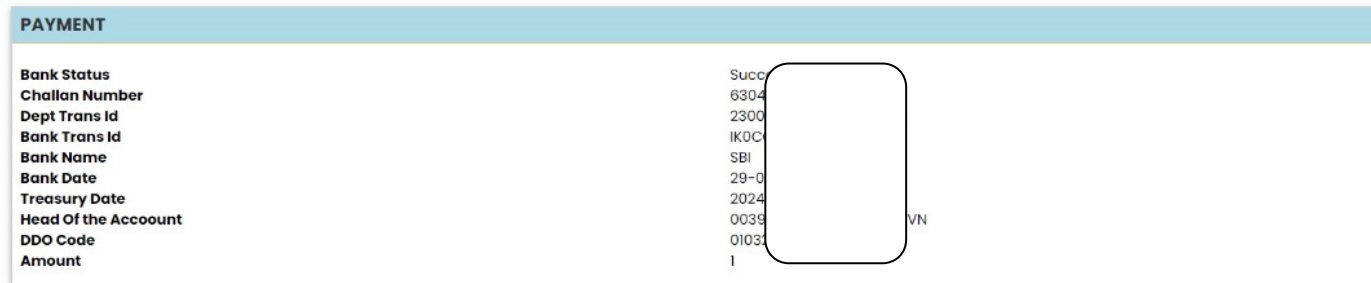

## After Payment you will see transaction here.

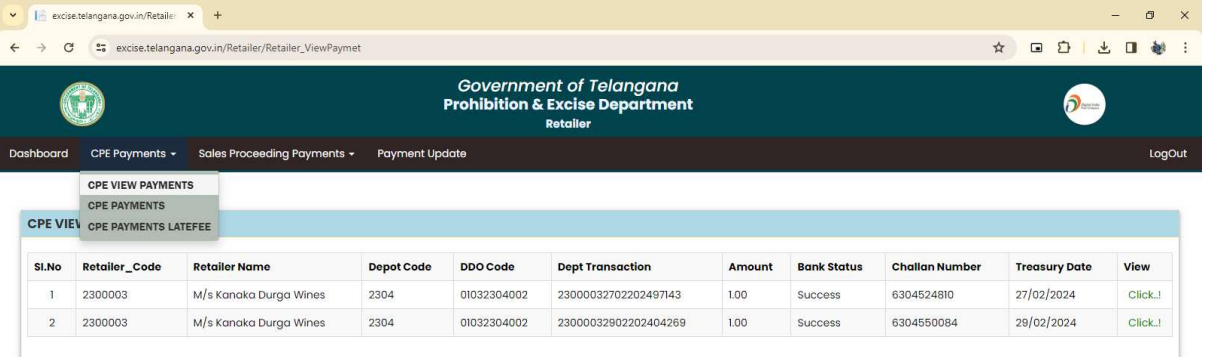

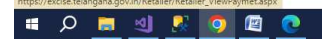

 $\sim$   $\frac{1829}{29 \cdot 02 \cdot 2024}$